# <span id="page-0-0"></span>РЪКОВОДСТВО ЗА ЕЛЕКТРОННО ПОДАВАНЕ НА СИГНАЛ ПОСРЕДСТВОМ СИСТЕМА ЗА РЕГИСТРИРАНЕ, ОБРАБОТКА И СЪХРАНЕНИЕ НА СИГНАЛИ ЗА НЕРЕДНОСТИ

**Версия: 01**

**Дата на последна редакция: 18.05.2023 г.**

# <span id="page-1-0"></span>Съдържание

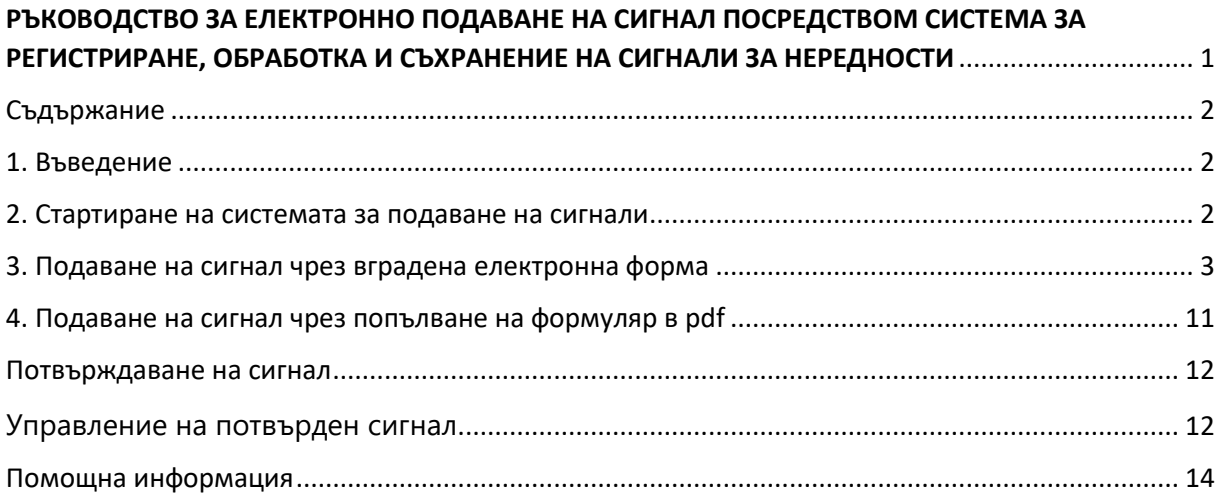

# <span id="page-1-1"></span>1. Въведение

За да гарантира общоевропейски стандарт за защита на лицата, подаващи сигнали за нередности, Европейският съюз прие Директива (ЕС) 2019/1937 на Европейския парламент и на Съвета от 23 октомври 2019 г. относно защитата на лицата, които подават сигнали за нарушения на правото на Съюза (OB, L 305/17 от 26 ноември 2019 г.). Държавите-членки на ЕС бяха задължени да транспонират директивата в собствените си национални законодателства до 2021 г. В изпълнение на това изискване Народното събрание на Република България прие Закон за защита на лицата, подаващи сигнали или публично оповестяващи информация за нарушения (ДВ, бр. 11 от 2 февруари 2023 г.).

На основание на закона всяко лице има право да подава сигнали за нередности, възникнали във връзка с изпълнението на проекти, съфинансирани от фондове, инструменти и програми на ЕС. Устни или писмени сигнали могат да бъдат подавани и анонимно, но не се разглеждат по реда на закона.

Всяко лице, подало сигнал за нередност, е защитено по силата на действащата нормативна уредба от уволнение или понасяне на друг негативен ефект вследствие и като резултат от подаването на сигнал за нередност.

Всяко лице, подаващо сигнал, може по своя преценка да използва алтернативно или кумулативно вътрешен канал и външен канал за подаване на сигнали. Централен орган за външно подаване на сигнали и за защита на лицата, на които такава защита се предоставя, е Комисията за защита на личните данни.

# <span id="page-1-2"></span>2. Стартиране на системата за подаване на сигнали

При стартиране на системата за електронно подаване на сигнали се визуализира начален екран от вида, показан на фигура 1.

# Подаване на сигнали за нередности!

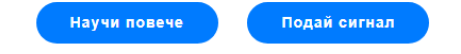

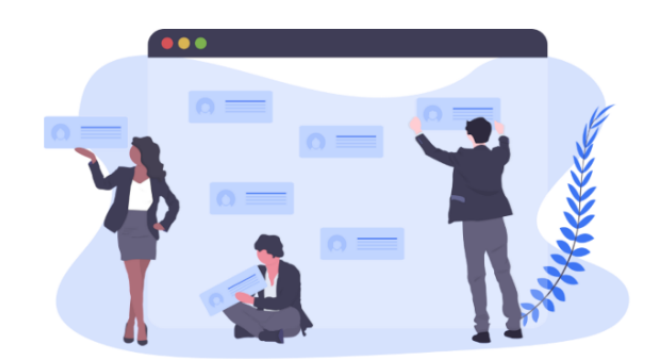

#### Фиг. 1. Начален екран на системата

Когато желаете да се запознаете с предназначението на системата и обобщените стъпки за подаване на сигнал можете да изберете бутон "Научи повече" или да продължите да четете страницата. В случай че искате директно да подадете сигнал, за да не губите време може да използвате бутона "Подай сигнал". По този начин ще стигнете до последната част на страницата, чрез която можете да изберете опция за подаване на сигнал (фигура 2).

# Подаване на сигнал

Заяви сигнала онлайн Изтегли Pdf формуляр 13 заяви сигнал за нередност, чрез PDF формуляр

Фиг. 2. Опции за подаване на сигнал

## <span id="page-2-0"></span>3. Подаване на сигнал чрез вградена електронна форма

В случай че не желаете да изтегляте формата за подаване на сигнал локално на Вашето устройство, можете да изберете първата опция за подаване на сигнал онлайн. При избор на бутона се зарежда вградена електронна форма, която изцяло съответства на образеца на формуляр за подаване на сигнал, приет от Комисията за защита на личните данни (фигура 3).

## ФОРМУЛЯР ЗА РЕГИСТРИРАНЕ НА СИГНАЛ

ФОРМУЛЯР ЗА РЕГИСТРИРАНЕ НА СИГНАЛ<br>за подаване на информация за нарушения съгласно закон за защита на лицата, подаващи сигнали или публично оповестяващи информация за<br>нарушения

#### Част I. ДАННИ ЗА СИГНАЛИЗИРАЩОТО ЛИЦЕ

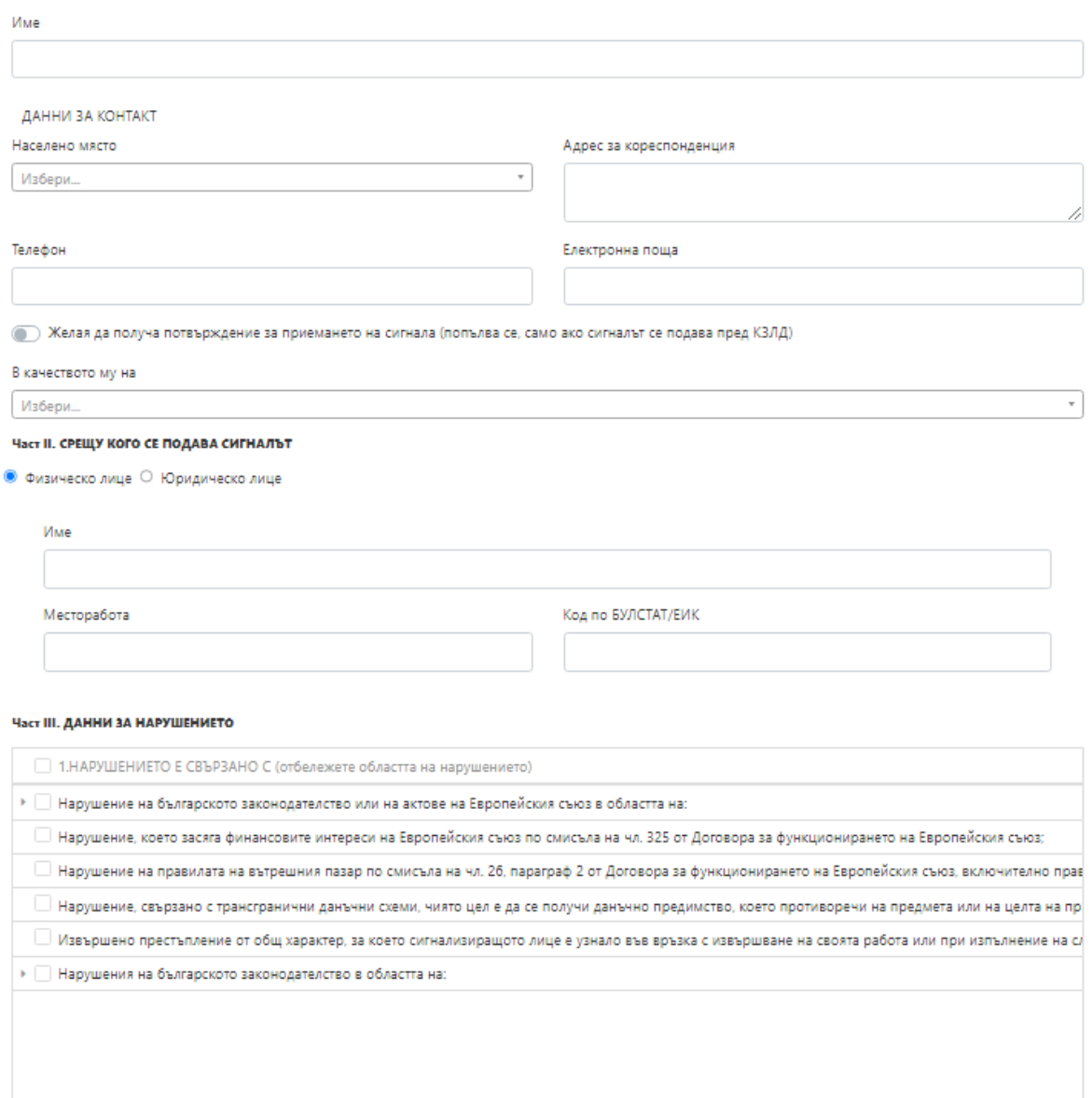

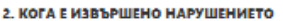

Дата/Период

3. ОПИСАНИЕ НА НАРУШЕНИЕТО (конкретни данни за нарушението или реалната опасност такова да бъде извършено)

4. ОПИС НА ПРИЛОЖЕНИТЕ ДОКАЗАТЕЛСТВА

#### Част IV. ЛИЦА, РАЗЛИЧНИ ОТ СИГНАЛИЗИРАЩОТО ЛИЦЕ, НА КОИТО ДА СЕ ПРЕДОСТАВИ ЗАЩИТА

(ако са известни към момента на подаване на сигнала)

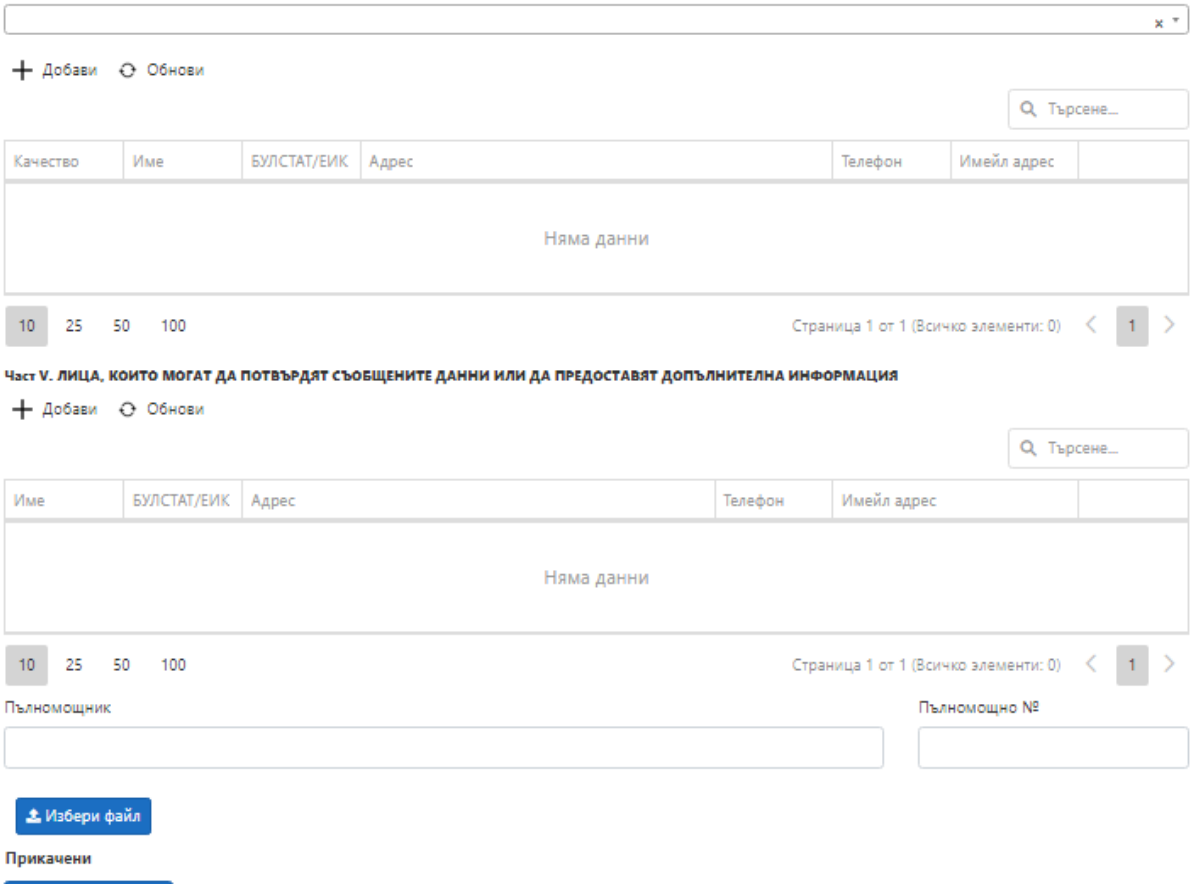

Фиг. 3. Формуляр за подаване на сигнал

Изпрати сигнала

Формулярът, одобрен от Комисията за защита на личните данни, е разделен в няколко части, които носят информация за различни обстоятелства. В първата част сигнализиращият трябва да предостави данни за себе си, включително имена и данни за контакт. За населеното място има вградена номенклатура, като за улеснение съответното населено място се избира чрез въвеждане на ключова част от името на мястото в полето за търсене (фигура 4).

#### ЛАННИ ЗА КОНТАКТ

#### Населено място

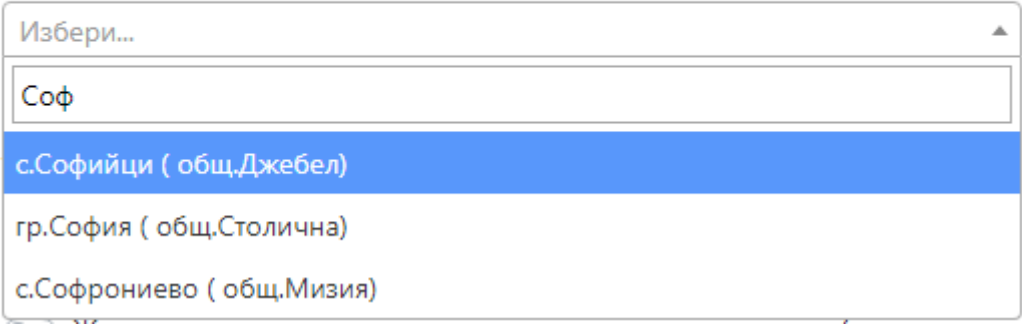

#### Фиг. 4. Настройки на навигационен панел

След откриване на съответното населено място можете да го изберете с клик върху него. В случай на грешка, можете с клик върху полето за въвеждане да промените населеното място, като търсенето се осъществява по идентичен начин. Детайлният адрес за кореспонденция е свободно поле, в което можете да въведете текущ Ваш адрес. Препоръчваме въвеждане и на актуален телефонен номер за връзка, които ще бъде необходим в процеса на разглеждане на сигнала. Задължително е въвеждането и на Ваш актуален реален имейл адрес, на който ще получите имейл за потвърждение на подадения сигнал и ще получите насоки за предоставяне на допълнителни данни и/или резултат от сигнала след обработката. В последното поле от първата част следва да се укаже качеството на сигнализиращия орган в отношенията му с лицето, срещу което се подава сигнала. Това е необходимо с цел преценка на съответствието на сигнала с изискванията на закона.

Анонимно подадените сигнали не подлежат на задължително обработване от адресата, като сигнализиращото лице не може да се ползва от защитата, предоставяна от Закона за защита на лицата, подаващи сигнали или публично оповестяващи информация за нарушения (ДВ, бр. 11 от 2 февруари 2023 г.).

Във втората част следва да се предостави информация относно лицето, срещу което се подава сигнала. Последното може да бъде физическо или юридическо лице, като необходимите данни се различават в зависимост от качеството на лицето. Когато се подава сигнал срещу физическо лице, сигнализиращият следва да въведе име на лицето, неговата месторабота и ЕИК/БУЛСТАТ на организацията (когато те са му известни).

Част II. СРЕЩУ КОГО СЕ ПОДАВА СИГНАЛЪТ

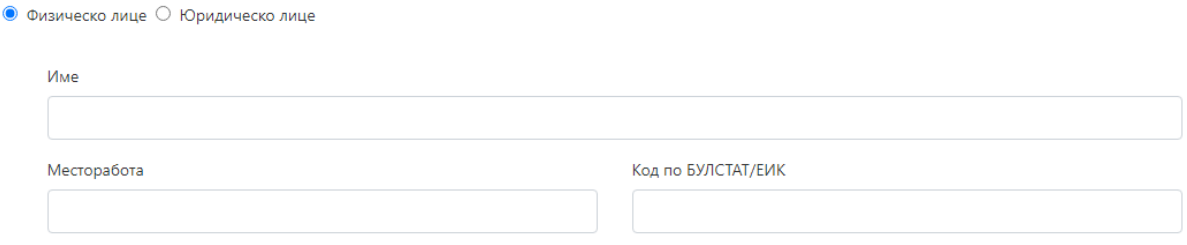

Фиг. 5. Въвеждане на данни при подаване на сигнал срещу физическо лице

Когато сигналът се подава срещу юридическо лице, се избира радио бутонът, разположен непосредствено под заглавието на Част II (фигура 6). При маркиране на юридическо лице се въвежда единствено наименованието на юридическото лице и ЕИК/БУЛСТАТ (когато те са известни на сигнализиращия).

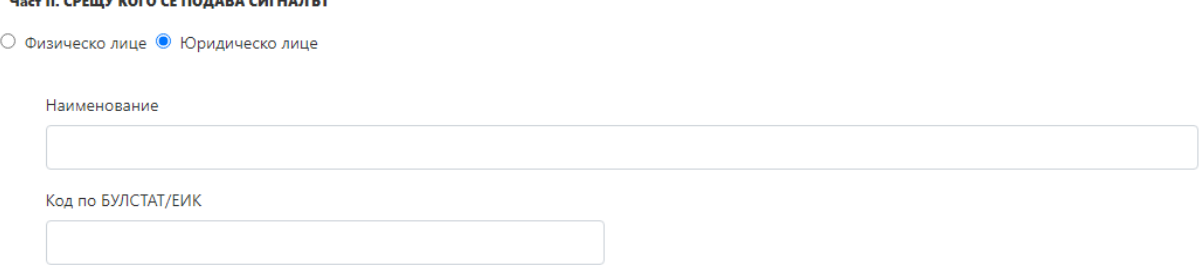

Фиг. 6. Въвеждане на данни при подаване на сигнал срещу юридическо лице

 $\cdots$   $\cdots$ 

В част III се въвежда информация относно твърдяното нарушение. Изброените в първия елемент категории са посочени в закона и не подлежат на корекция. Следва да изберете една или повече категории, на които съответства най-пълно извършеното нарушение. Когато е приложимо можете да избирате от подкатегории, които можете да прегледате с избор на бутона <sup>|</sup> (фигура 7). При липса на видимост на пълното описание на категорията можете да използвате хоризонталния и вертикалния скролер. Част III. ДАННИ ЗА НАРУШЕНИЕТО

| 1. НАРУШЕНИЕТО Е СВЪРЗАНО С (отбележете областта на нарушението)                                                                                   |
|----------------------------------------------------------------------------------------------------|
| Нарушение на българското законодателство или на актове на Европейския съюз в областта на:                                                          |
| □ Нарушение, което засяга финансовите интереси на Европейския съюз по смисъла на чл. 325 от Договора за функционирането на Европейския съюз;       |
| Нарушение на правилата на вътрешния пазар по смисъла на чл. 26, параграф 2 от Договора за функционирането на Европейския съюз, включително прав    |
| ∟ Нарушение, свързано с трансгранични данъчни схеми, чиято цел е да се получи данъчно предимство, което противоречи на предмета или на целта на пр |
| Извършено престъпление от общ характер, за което сигнализиращото лице е узнало във връзка с извършване на своята работа или при изпълнение на сл   |
| • Нарушения на българското законодателство в областта на:                                                                                          |
|                                                                                                    |
|                                                                                                    |
|                                                                                                    |
|                                                                                                    |

Фиг. 7. Избор на категория/подкатегория на нарушението

Във втория елемент от частта се описва дата или период на нарушението. Полето е текстово, за да може максимално детайлно и подробно да се опише периодът на нарушението. Полето е задължително, тъй като следва да се прецени дали нарушение, извършвано в посочения период, може да бъде преглеждано по реда на закона.

Елементът с описание на нарушението също е задължителен. Опитайте се да бъдете максимално детайлни и точни при попълването му, за да може да се извърши ефективна проверка. При наличие на нередовности при попълването, ще получите указания за отстраняването им. Непосредствено под полето с описание на нарушението можете да опишете и приложените от Вас доказателства, при наличието на такива (фигура 8). Доказателствата се прикачват от съответното поле в края на формуляра.

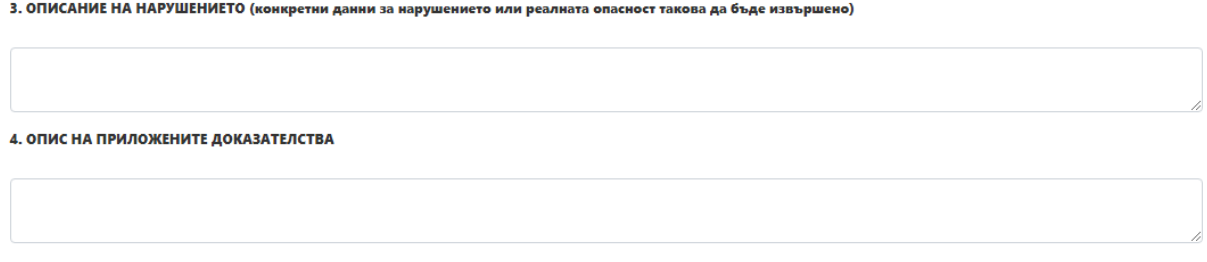

#### Фиг. 8. Списък на потребители в организацията

Част IV и Част V могат да се попълнят по избор. В съответните полета можете да попълните информация за лица, които следва да се ползват от защита, идентична на Вашата като лице, подало сигнала, както и за лицата, които могат да предоставят повече информация или да потвърдят подадената от Вас във връзка с предмета на сигнала. Лицата се въвеждат чрез избор на бутон "Добави" (фигура 9).

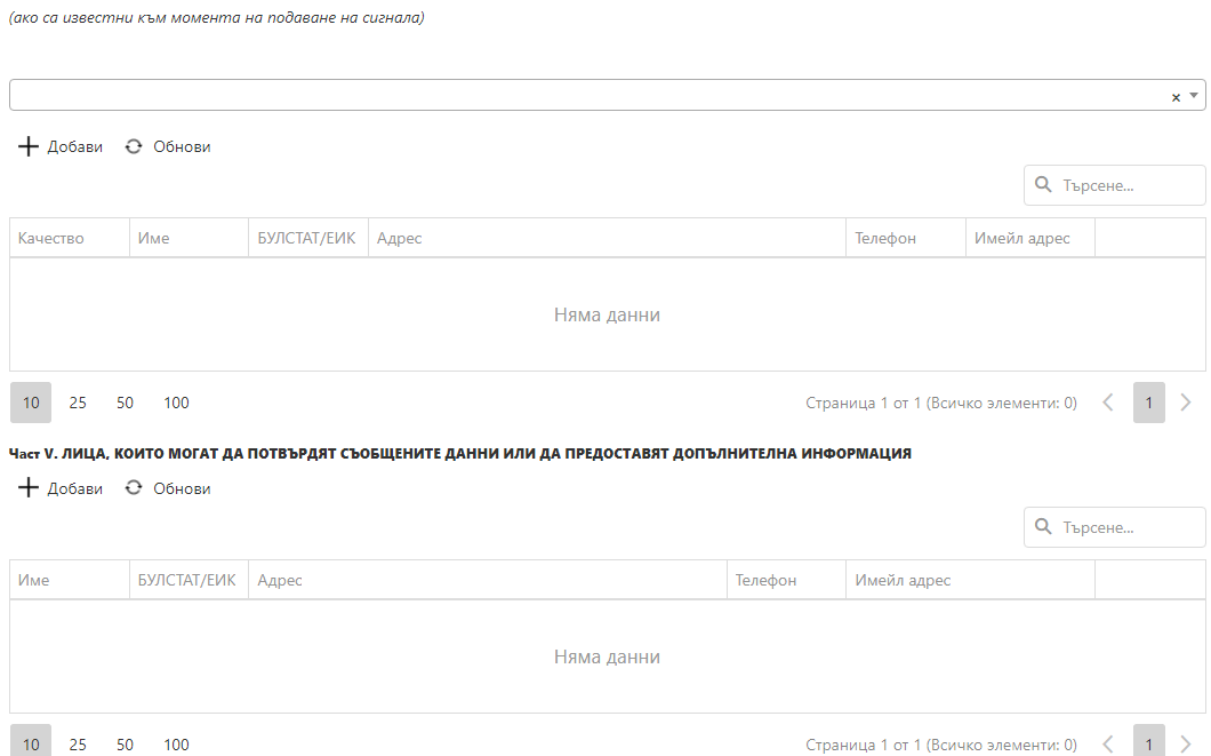

Част IV. ЛИЦА, РАЗЛИЧНИ ОТ СИГНАЛИЗИРАЩОТО ЛИЦЕ, НА КОИТО ДА СЕ ПРЕДОСТАВИ ЗАЩИТА

Фиг. 9. Поле за търсене

За всяко добавено лице следва да се въведе информация за идентификацията му и за контакт с него (фигура 10). Може да бъде добавено както физическо, така и юридическо лице, като изборът на качеството на лицето става отново чрез радио бутон, както бе описано по-горе.

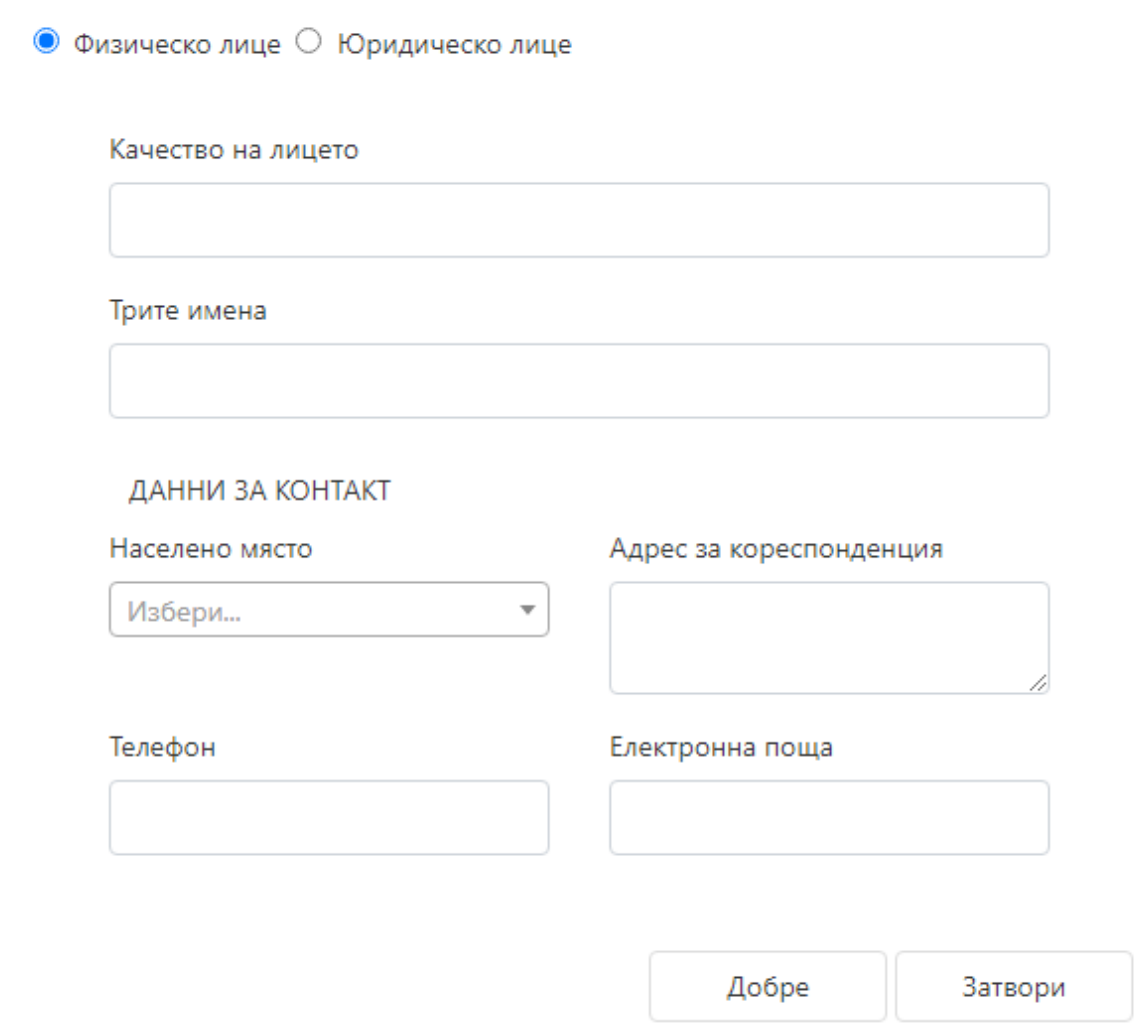

 $\times$ 

Фиг. 10. Въвеждане на данни за допълнително добавени лица

При въвеждане на име и данни за контакт със съответното лице и потвърждаване чрез бутон "Добре" автоматично се обновява съответния списък, в който е добавено лицето. В списъка излиза нов запис, в който са попълнени данните в

съответните колони. При допусната грешка, можете да изтриете записа чрез бутон  $\blacksquare$ , наличен в края на съответния ред. При добавяне на повече лица и необходимост от справка дали конкретно лице е добавено, можете да използвате възможността за търсене от полето, разположено непосредствено над съответния списък. Също така можете да регулирате колко записа могат да излизат на страница от списъка и да навигирате през различните страници от менюто в долната част на списъка.

Последното текстово поле от формуляра се въвежда само когато формулярът се подава от пълномощник, като може да се въведе и номер на пълномощното.

Както бе описано по-горе, доказателства и други релевантни документи могат да се добавят от бутона в края на формуляра (фигура 11).

**1.** Избери файл

Фиг. 11. Бутон за прикачване на документи

При избор на бутона се визуализира прозорец, в който можете да навигирате в директории локално на Вашето устройство за откриване на съответния документ, който искате да прикачите към сигнала. Когато откриете желания документ той се избира с клик на мишката и при успешно прикачване документът (в случая по-долу motivi.pdf) се визуализира в списъка с прикачени документи (фигура 12).

#### Прикачени

motivi.pdf

Фиг. 12. Редактиране на сигнатура

Когато приключите с попълването на сигнала и прикачването на документи към него, можете да го изпратите с избор на бутон "Изпрати сигнала" (фигура 13).

Изпрати сигнала

Фиг. 13. Изпращане на сигнал

Ще се визуализира страница за потвърждаване на сигнала, като за потвърждаване избирате бутон "Добре" (фигура 14). В противен случай сигналът няма да бъде изпратен

# Потвърждение

Потвърдете изпращането на сигнала

ДОБРЕ ЗАТВОРИ (7)

Фиг. 14. Потвърждаване на операция

Когато липсва текст в едно или повече от задължителните полета на формуляра след потвърждаване на изпращането системата ще изведе съобщение за грешка (фигура 15).

## Внимание

Невъведено описание на нарушението! Невъведена дата/период на извършване на нарушението! Невъведено сигнализиращо лице! Невъведено имейл на сигнализиращото лице! Невъведено лице срещу когото се подава сигнала!

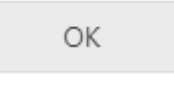

Фиг. 15. Помощни елементи в профил

При успешно подаване на сигнал системата автоматично ще генерира служебен входящ номер на сигнала и ПИН код, с който можете да проверявате статуса на сигнала и, при необходимост, да го оттеглите (фигура 16).

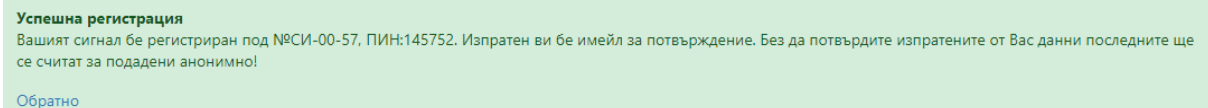

Фиг. 16. Успешно подаване на сигнал

## <span id="page-10-0"></span>4. Подаване на сигнал чрез попълване на формуляр в pdf

В случай че не желаете да попълвате данните във вградената форма онлайн, можете да изтеглите локално формуляра от секцията за подаване на сигнал при избор на втория бутон - "Изтегли pdf формуляр" (фигура 17).

Изтегли Pdf формуляр

Фиг. 17. Изтегляне на pdf формуляр

При избор на бутона формулярът ще се свали автоматично локално на Вашето устройство в зададената по подразбиране директория за изтегляне на файлове. Можете да отворите и попълните формуляра по начина, описан в раздел 3 от настоящото ръководство. След успешното попълване на формуляра можете да го прикачите чрез избор на бутон "Заяви сигнал за нередност, чрез PDF формуляр" в секцията за подаване на сигнал (фигура 18).

**1** Заяви сигнал за нередност, чрез PDF формуляр

Фиг. 18. Заявяване на сигнал чрез попълнен pdf формуляр

При избор на бутона ще се отвори прозорец за навигиране локално на Вашето устройство, като следва да изберете попълненият от Вас формуляр. Моля попълнете и прикачете изтегления от Вас формуляр, тъй като системата не може да разпознае документи в свободен формат, дори те да са попълнени с необходимите данни. Също така следва да са попълнени всички задължителни полета, като при липсата на текст в някое от тях системата генерира грешка, както е описано в раздел 3 от настоящото ръководство.

## <span id="page-11-0"></span>Потвърждаване на сигнал

При успешно подаден сигнал, генериране на служебен входящ номер на сигнала и съответния ПИН код, на посочения от Вас имейл адрес ще получите съобщение с линк за потвърждаване на сигнала (фигура 19).

Вашият сигнал бе регистриран под №СИ-00-57, ПИН:145752. Моля, потвърдете подадения от Вас сигнал за нередност като кликнете тук.

#### Фиг. 19. Назначаване на проверка по сигнал

За потвърждаване на сигнала изберете върху оцветения в синьо текст/хиперлинк "кликнете тук". При успешно потвърждаване ще бъдете пренасочени към системата, като ще Ви бъде изведено съобщение за успешно потвърждаване на сигнала (фигура 20).

#### Успешно потвърден сигнал

Вашият сигнал регистриран с №СИ-00-57, ПИН:145752. бе потвърден успешно !

#### Начало

Фиг. 20. Регистриране на проверка по сигнал

На потвърждаване подлежат както сигнали, подадени чрез онлайн попълване на вградената форма, така и такива, подадени чрез прикачване на изтеглен и попълнен локално pdf формуляр.

## <span id="page-11-1"></span>Управление на потвърден сигнал

Всяко лице, подало сигнал, има възможност да осъществява справка за статуса на сигнала във всеки един момент. За целта можете да отворите начална страница за подаване на сигнали и от менюто горе в дясно да изберете меню "Услуги" (фигура 21).

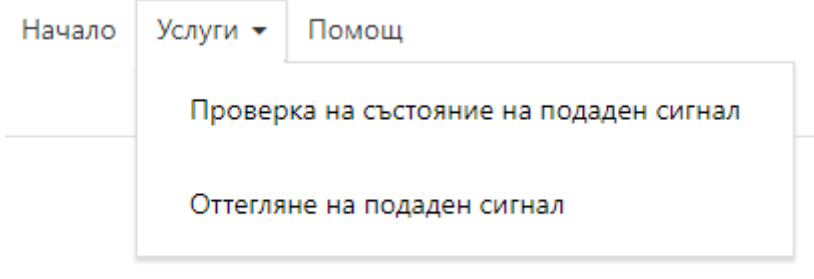

### Фиг. 21. Управление на подаден сигнал

При избор на опцията за проверка на състояние на подаден сигнал се визуализира прозорец, в който трябва да въведете регистрационен номер и ПИН код на сигнала, които са Ви изпратени по имейл. Следва да изчислите и кратко математическо уравнение с цел осигуряване на по-високо ниво на сигурност при предоставяне на достъп до сигнали (фигура 22).

## Проверка състоянието на регистриран сигнал

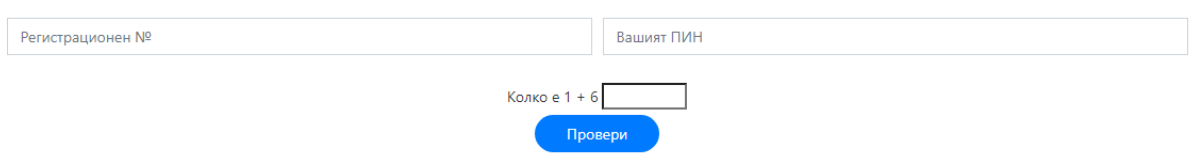

Фиг. 22. Проверка на статус на сигнал

При коректно въвеждане на данните и избор на бутон "Провери" се визуализира информация относно подадения сигнал и неговото движение (фигура 23).

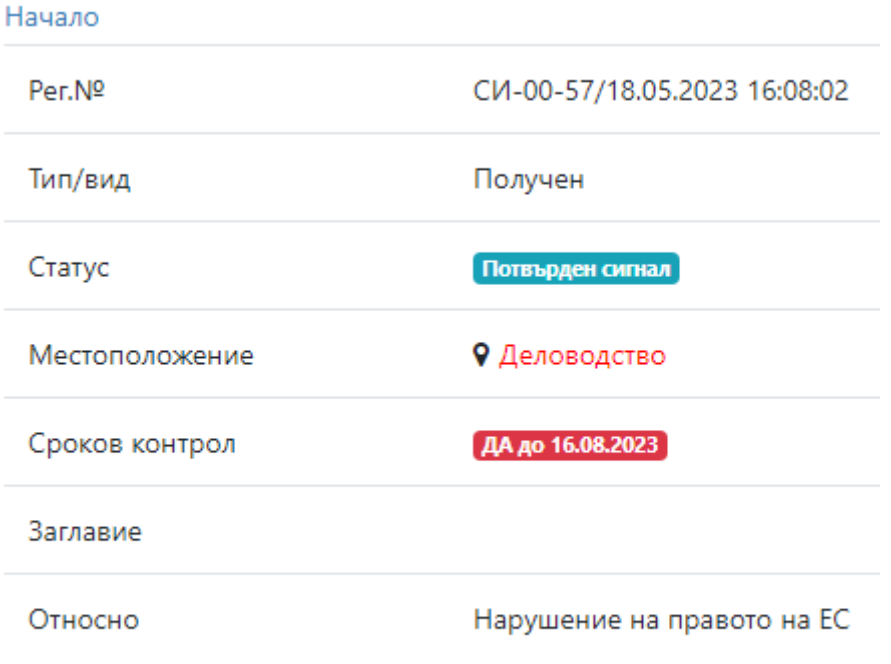

> Допълнителна информация

Фиг. 23. Извършване на справка

Когато искате да се откажете от подадения сигнал и да преустановите проверката, от менюто "Услуги" можете да изберете опцията "Оттегляне на подаден сигнал". Ще се визуализира страница за оттегляне на подаден сигнал, на която трябва да въведете регистрационен номер и ПИН код на сигнала, които са Ви изпратени по имейл и да извършите математическа проверка с цел сигурност и регулиране на достъпа до възможността за оттегляне на сигнала (фигура 24).

## Оттегляне на регистриран сигнал

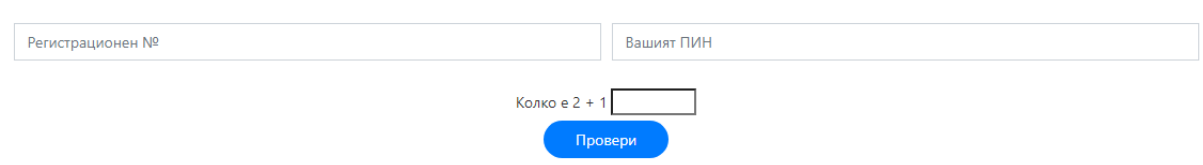

Фиг. 24. Резултат от справка по регистрирани документи

При коректно въвеждане на данните и потвърждаване системата генерира съобщение за успешно оттегляне на сигнала (фигура 25).

v.

Вашият сигнал регистриран с №СИ-00-57, ПИН:145752. бе оттеглен успешно !

Фиг. 70. Съобщение за успешно оттегляне на сигнал

<span id="page-13-0"></span>Помощна информация

За допълнителна информация относно реда за подаване на сигнали и използването на системата можете да прегледате помощната информация от менюто "Помощ" в дясната част на началния екран (фигура 71).

Начало Услуги - Помощ

Фиг. 71. Съдържание на секция "Помощ"